### /////////////////////////////////////////////////////

ICC 2023年度 WordPress基礎・演習 後期提出課題 /////////////////////////////////////////////////////

**==========================**

以下䛾手順書に従い、各自䛾**Local**上 に新規に**WordPress**サイトを作成す る。完成後、**All in One WP Migration**プラグインを使用してサイト データをエクスポートし、提出してくださ い。

## 提出期限 **2/16(**金**)**

※提出方法は最後のページを参照

**==========================** 【評価ポイント】

- Localに、指定したドメイン(サイト名) でWordPressが正しくインストールさ れていること
- 指定したテーマをインストールし、有 効化できていること
- Contact Form 7を使用してお問合せ フォームを設置し、正常に機能する こと
- 指定したコンテンツを固定ページに 作成し、グローバルメニューからアク セスできること
- ブロックエディタで、画像や文章など 指定したとおりにレイアウトできてい ること
- プラグインとテーマの自動アップ デートが有効化できていること
- Updraft plusを使用して、スケジュー ルによる自動バックアップが設定で きていること

**==========================**

1)**Local** に新規サイト作成

------------------------------------------------------- ● 「Local」を立ち上げて、左下䛾 + をク リック

-------------------------------------------------------

- サイト名に各自の学籍番号(例:22S01) を入力し **continue** をクリック
- **Preferred を選択**
- WordPress Username に **kanri** 、 WordPress Password に **icc2023** と入 力
- **ADD SITE** ボタンをクリック
- 途中で表示されるWindows䛾ダイアログ は「はい」を選択
- しばらく待ち、Localの左側のリストに学 籍番号のサイトが表示され緑のマークが 付けばインストール完了、サイトが起動し ている

2)管理画面にログイン

------------------------------------------------------- ● リストから作成したサイトをクリックし、右 ペイン䛾 **WP Admin** ボタンをクリックし てログイン画面をひらく

-------------------------------------------------------

- Username~ に kanri, Password に **icc2023** と入力しログイン **Log In** ボタン をクリック
- **Settigs** > **General** をクリック
- ページ中段䛾 **Site Language**ドロップダ ウンから 日本語 を選ぶ
- その下の Timezoneドロップダウンから **UTC+9** を選ぶ

-------------------------------------------------------

● **Save Changes** ボタンで保存する ⇒ 管理画面が日本語化される

3)テーマ䛾インストール

- -----------------------------------------------------
- 外観 > テーマ をクリック
- 新しいテーマを追加 をクリック
- 右上䛾検索窓に**Twenty Twenty**と入力 し、テーマ「Twenty Twenty」をインストー ル・有効化する

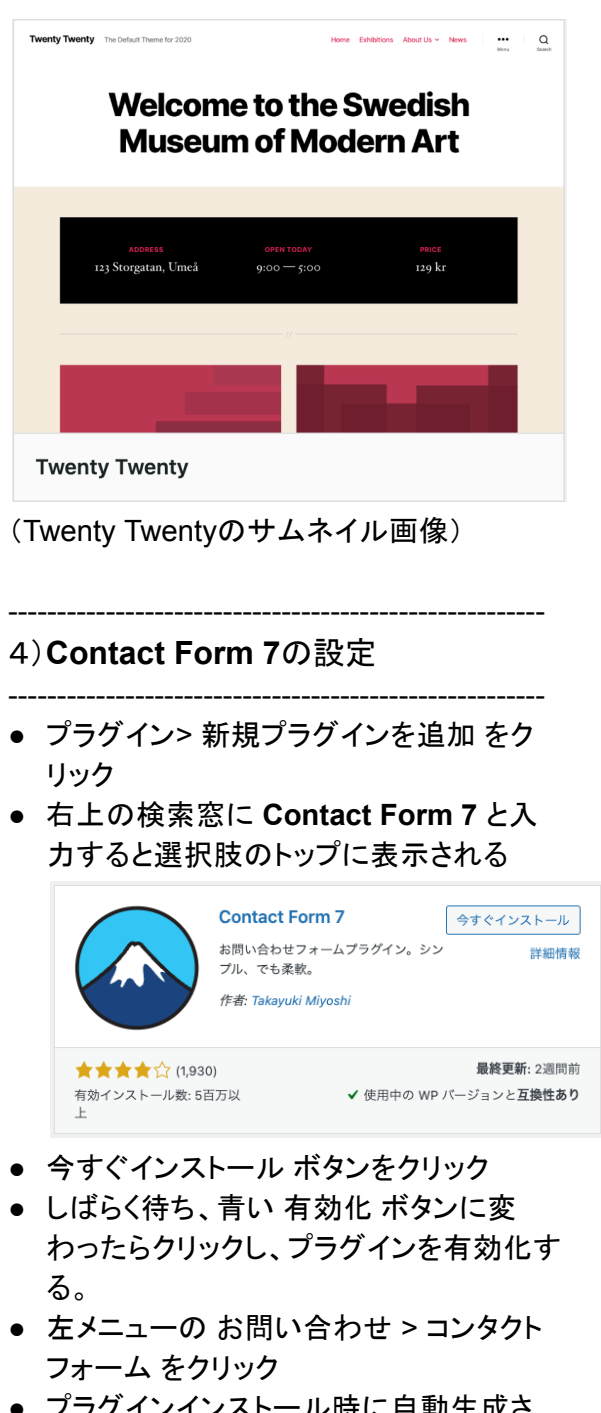

- ノフクインインストール時に目動 れている コンタクトフォーム1 をクリック
- フォームタブにおいて、メールアドレスを 囲っている label䛾閉じタグ䛾後で改行す

### る

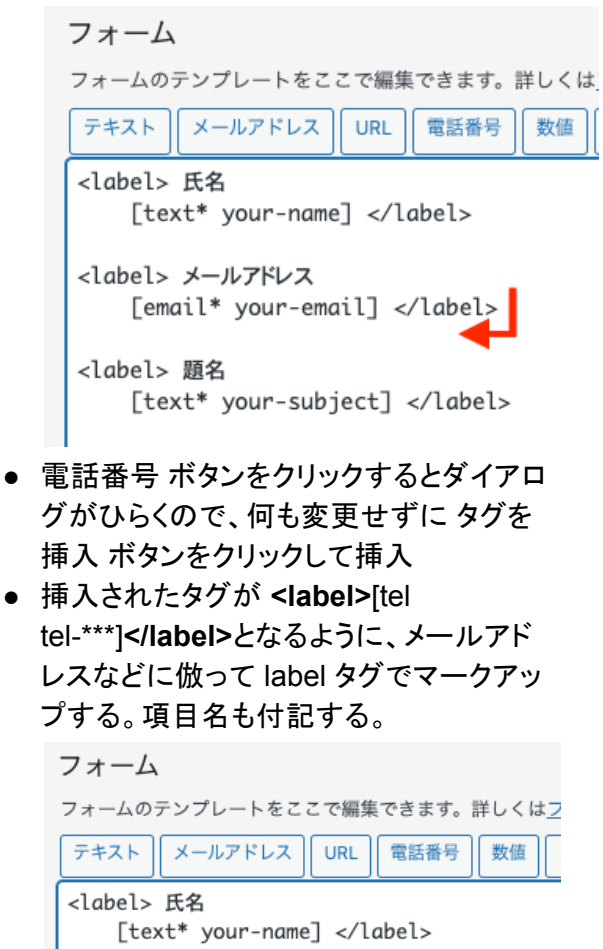

```
<label> メールアドレス
[email* your-email] </label>
```

```
<label> 電話番号
[tel tel-93]</label>
```

```
<label> 題名
[text* your-subject] </label>
```

```
<label> メッセージ本文 (任意)
[textarea your-message] </label>
```
[submit "送信"]

(※tel-93は例です)

- 保存 ボタンをクリック
- メール タブをクリック
- 作成した 電話番号 のメールタグ(例: [tel-93])が画面内に太黒字で表示されて いるのでテキストを選択してコピーする

● メッセージ本文欄の<[your-email]>の後 で改行する

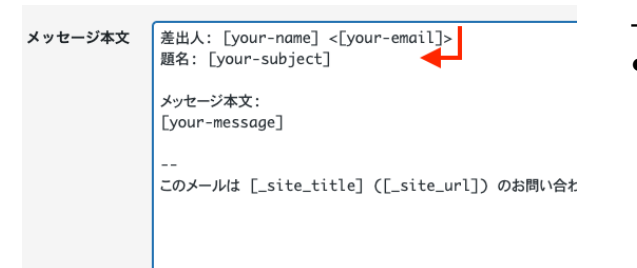

**●** コピーしたメールタグをペーストし、そ䛾 手前に 電話番号**:** とラベルも付記する

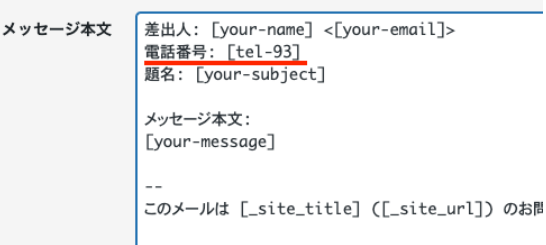

- 保存 ボタンをクリック
- 固定ページ > 新規固定ページを追加 を クリックして投稿画面をひらく
- タイトル欄にお問合せと入力
- タイトル欄右下の黒い + アイコンをク リックし、現れた検索窓に **Contact Form 7** と入力する
- Contact Form 7 のブロックが表示される ので選択する

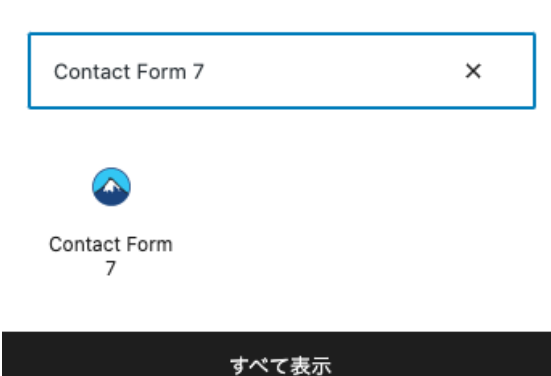

- 挿入されたContact Form 7のブロックに おいて、前段で編集した コンタクトフォー ム1 が選択されていることを確認
- 右上の青い 公開 ボタンをクリックしてお 問合せページを公開する
- 左上䛾黒白䛾**W**マークをクリックして編 集画面を抜ける

5)会社概要ページの作成

------------------------------------------------------- ● Google Mapを設置するために Map Block for Google Maps プラグインをイン ストールする。プラグイン > 新規追加 を クリックし、画面右上䛾検索窓に **Map Block for Google Maps** と入力する

-------------------------------------------------------

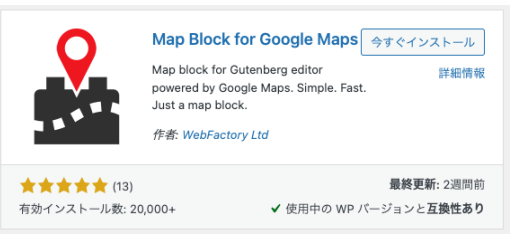

- 今すぐインストール > 有効化の順にク リックしてプラグインを有効化する
- 固定ページ > 新規固定ページを追加 を クリックして投稿画面を開く
- タイトル欄に 会社概要と入力
- タイトル欄右下の黒い「+」アイコンをク リックし、現れた検索窓に **Map** と入力す る
- Map Block for Google Maps のブロック 「地図」が表示されるので選択する
- 挿入された地図をクリックし、右ペインの APIキーを以下のものに打ち直す(コピー &ペースト):

**AIzaSyB6GRr0N0NDPHuefpqdUC-O CPsXjrEoCkE**

- 右ペインの 住所(Address) 欄を 長野県 飯田市松尾明**7591** と打ち直す
- その下の ズーム(Zoom) 欄を15 に設定
- 挿入したマップの下側(ベージュの背景) をクリックすると、右側に「+」ボタンが表 示される䛾で、クリックし 段落 ブロックを 挿入
- ブロックに 〒**395-0823** 長野県飯田市松尾明**7591** と挿入(記述)
- 右上の青い 公開 ボタンをクリックしてお 問合せページを公開する
- 左上の黒白のWマークをクリックして編 集画面を抜ける

-------------------------------------------------------

#### 6)グローバルメニューの作成

-------------------------------------------------------

- 外観 > メニュー をクリック
- **メニュー名 に Main と入力**

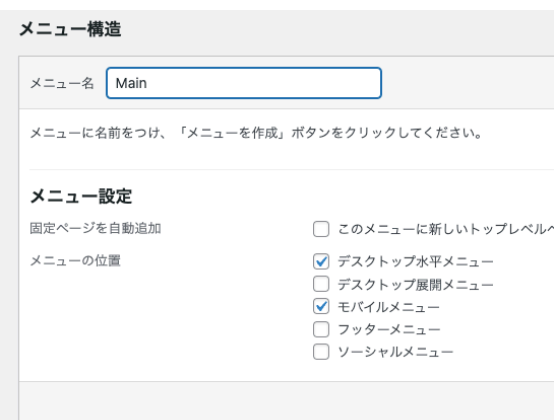

デスクトップ水平メニュー と モバイルメ ニュー にチェックを付けて、下部のメ ニューを作成 ボタンをクリック

- 左の メニュー項目を追加 セクションか ら、固定ページの すべて表示 タブをク リック
- 先に作成した 会社概要 とお問合せ、さ らに ホーム にチェックを入れて メニュー に追加 ボタンをクリック
- 右側の メニュー構造 セクションに挿入さ れた各ページが垂直に、ホーム **→** 会社 概要 **→** お問合せ 䛾順に並ぶように、会 社概要 をクリック&ドラッグして2番目に 移動する(すでに上記の並びになってい れば不要)

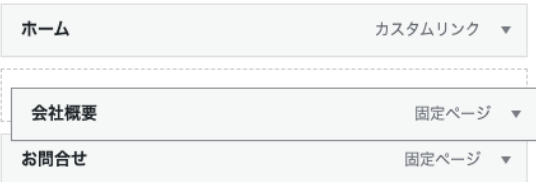

● 右下の メニューを保存 をクリック

7)フッターウィジェットを修正

- 外観 > ウィジェット をクリック
- フッター1の2つのウィジェットのタイトル が英語になっているので以下のように打 ち直す:

-------------------------------------------------------

-------------------------------------------------------

**Recent Posts** を 最近䛾記事 に **Recent Comments** を コメント に

- フッター**2** をクリックしてアコーディオンメ ニューを開く 同様に以下のように打ち直す: **Archives** を 過去䛾記事 に **Categories** を カテゴリー に
- 右上の青い 更新 ボタンをクリック

#### 8)カテゴリーの修正

-------------------------------------------------------

-------------------------------------------------------

- 投稿 > カテゴリー をクリック
- デフォルトカテゴリー䛾 **Uncategorized** をクリック
- 名前 を お知らせ に、スラッグを **news** に 打ち直す

-------------------------------------------------------

● 青い 更新 ボタンをクリック

9)お知らせ記事の作成

- -------------------------------------------------------
- 投稿 > 投稿一覧 をクリック
- **Hello world!** というダミー記事にマウス ポインタを重ねると ゴミ箱へ移動 という 赤いリンク文字が表示されるのでクリック して削除
- 投稿 > 新規投稿を追加 をクリック
- 投稿画面のタイトル欄に

**サイトリニューアルOPENのお知らせ** 

と入力

- タイトル欄右下の「+ ボタンをクリックし 段落 ブロックを挿入
- ブロックに以下のように記述(ペースト): — ここから下 — 日頃はcore booksをご愛顧いただき誠に ありがとうございます。

本日、サイトをリニューアルいたしました。

これまで以上に内容を充実させ、最新の 情報をわかりやすく発信してまいります。

どうぞご期待ください。  $-$  ここから上 $-$ 

- 右ペインの 投稿 タブをクリックして切り替 え、カテゴリー をクリックしてアコーディオ ンメニューを開く
- お知らせ カテゴリーにチェックを入れる
- 右上の青い 公開 ボタンをクリックしてお 知らせ記事を公開する
- 左上䛾黒白䛾**W**マークをクリックして編 集画面を抜ける

10)自動バックアップ設定

● プラグイン > 新規プラグインを追加 をク リック

-------------------------------------------------------

-------------------------------------------------------

● 右上の検索窓に updraft plus と入力する と次のようなプラグインが上位に表示さ れる。似たアイコンのプラグインが並ぶの で注意:

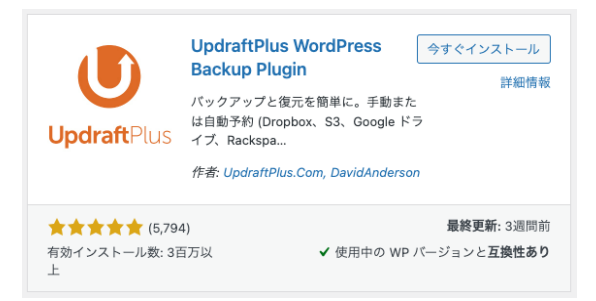

- 今すぐインストール をクリック
- しばらく待ち、青い 有効化 ボタンに変 わったらクリックし、プラグインを有効化す る。
- 左メニュー䛾 設定 > **UpdraftPlus**バック アップ をクリック
- 設定 タブをクリック
- ファイルのバックアップスケジュール を、 ドロップダウンメニューから **Weekly**(毎 週)に切り替え、予約からのバックアップ を保存しておく数 を **4** にする (4週間分のバックアップ)
- データベースバックアップのスケジュール を、ドロップダウンメニューから **Daily**(毎 日)に切り替え、予約からのバックアップ

を保存しておく数 を **7** にする (7日間分のバックアップ)

- ページ下部にスクロールし、変更を保存 ボタンをクリック
- バックアップ / 復元 タブをクリックし、次 回に予定されたバックアップ セクションの ファイル、データベース それぞれに緑色 の文字で日付が表示されていれば自動 バックアップ䛾設定が完了している。

------------------------------------------------------- 11)プラグイン&テーマの自動アップ デート設定

-------------------------------------------------------

- プラグイン > インストール済みプラグイン をクリック
- 各プラグインの左端にあるチェックをすべ て選択し、一括操作 ドロップダウンメ ニューから 自動更新を有効化 を選択

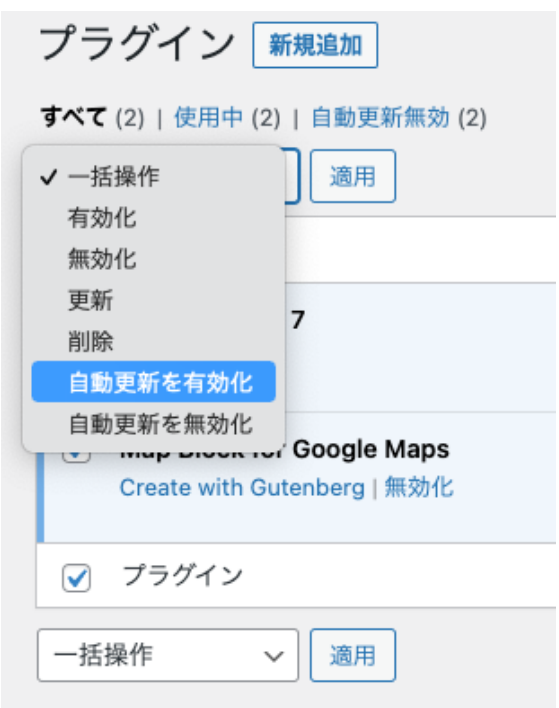

- ドロップダウンの右隣の 適用 ボタンをク リック
- 各プラグインの右端の 自動更新 欄のリ ンクテキストがそれぞれ 自動更新を無効化 となっていることを確認(リンクテキストが 「無効化」となっているということは、現在 は有効化されている)
- 外観 > テーマ をクリック
- Twenty Twenty にマウスポインタを重ね ると テーマ䛾詳細 という文字が表示され るのでクリック
- 右ペインにある 自動更新を有効化 リンク をクリック。リンクテキストが「自動更新を 無効化」に切り替われば自動アップデー ト䛾有効化が完了。
- 右上の「×」をクリックしてダイアログを閉 じる
- 同様に、デフォルトでインストールされて いる(であろう)テーマ、**Twenty Twenty-Four**、**Twenty Twenty-Theree** 、**Twenty Twenty-Two**䛾自動更新も有 効化する

12)サイト内各部の表示と動作確認

- -------------------------------------------------------
- 管理画面の左上、サイト名(学籍番号)を クリックして、サイトを表示する

-------------------------------------------------------

- 以下の各所を確認:
	- トップページに「サイトリニューアル OPENのお知らせ」記事が表示され ていること
	- 各フッターウィジェットのタイトルが日 本語化されていること
	- サイト右上のグローバルメニューが 次の順にならんでいること:
		- ホーム
		- 会社概要
		- お問合せ
	- グローバルメニューの 会社概要 を クリックし、Googleマップがただしく 表示され、飯田コアカレッジの場所を 示していること
	- マップの下に飯田コアカレッジの住 所が記載されていること
	- グローバルメニューの お問合せ をク リックし、メールフォームが正常に表 示されていること、追加した 電話番 号 欄が表示されていること
	- グローバルメニューの ホーム をク リックし、トップページ(「サイトリ ニューアルOPENのお知らせ」記事) へアクセスできること

○ サイト左上のサイト名が、自分の学 籍番号になっていること

13)メールフォームの動作テスト

● グローバルメニューの お問合せ をクリッ ク

-------------------------------------------------------

-------------------------------------------------------

- メールフォームに、ダミーで良いので、す べての項目に入力する(本文に「テストで す」など)
- すべて入力したら 送信 ボタンをクリック
- 送信直後にメールフォーム下部に「あり がとうございます。メッセージ䛿送信され ました。」とメッセージが表示されれば無 事メールが送信されたことを示す。
- Local の画面に切り替え、現在作業して いるサイトの 右ペイン > TOOLS(または UTILITY)タブをクリック
- **OPEN MAILHOG** リンクをクリック
- ブラウザの別タブ/ウィンドウでテスト用の メーラー **MailHog** が開き、今送ったメー ルが最新メールとして届いているのが確 認できるのでクリックして本文を開く
- 本文欄に以下の内容が反映されている ことを確認する:
	- 差出人
	- メールアドレス
	- 電話番号
	- 題名
	- メッセージ本文

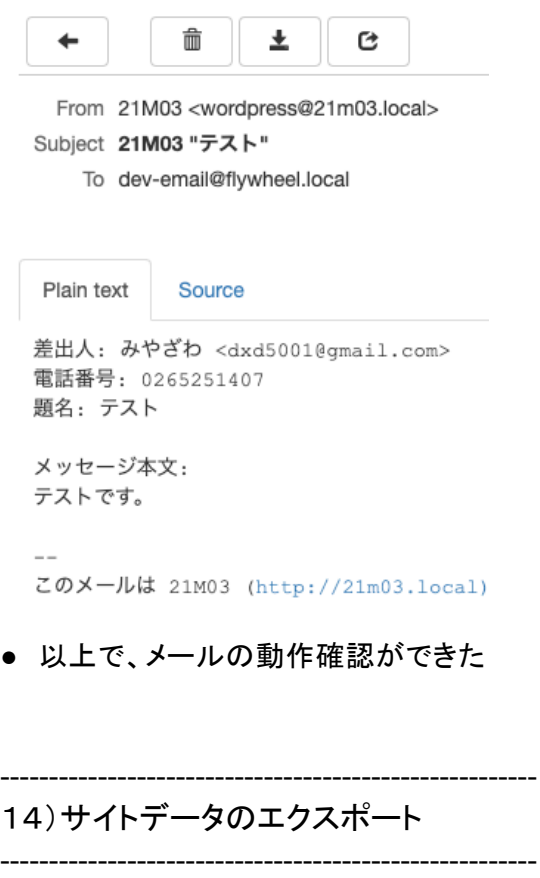

- サイト上部の adminバー(黒い背景の帯 状のメニュー)の左端のサイト名(学籍番 号)にマウスポインタを合わせ、ドロップ ダウンメニューから ダッシュボード をク リックして管理画面に戻る
- プラグイン > 新規追加 をクリック
- 右上䛾検索窓に **all in one wp migration** と入力するとトップ/上位に次 のようなプラグインが表示される:

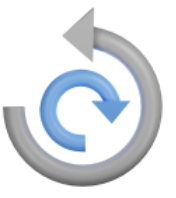

#### **All-in-One WP Migration**

1クリックでサイトを移動、転送、コピー します。すばやくて簡単、高い信頼性。 作者: ServMask

- 今すぐインストール をクリック
- しばらく待ち、青い 有効化 ボタンに変 わったらクリックし、プラグインを有効化す る。
- 左メニュー䛾 **All-in-One WP Migration** > エクスポート をクリック
- 緑色の エクスポート先 のドロップダウン メニューをクリックし、ファイル をクリック する(進捗状況を表すダイアログが表示

され、この間にサイトデータの収集と圧縮 が行われる)

- しばらく待ち、次のような画面に切り替 わったら緑色䛾 **xxxx.LOCAL** をダウン ロード ボタンをクリックすると、エクスポー トしたファイルのダウンロードが始まる
- Windows䛾ダウンロードフォルダ(ブラウ ザのダウンロード先の設定による)に次 のようなフォーマットのファイルがしばらく するとダウンロードされる: 例)

**21m03.local-20220204-001210-e4lj8z. wpress**

- このファイルを提出してください(正しくエ クスポートできていれば、私のパソコン上 䛾Localにインポートしてまったく同じサイ トが再現できますので、それを使って チェックします)
- ダウンロードが完了したら赤い 閉じる ボ タンでダイアログを閉じる
- 忘れずに All-in-One WP Migration プラ グインの自動アップデートを有効化してお くこと

# 提出期限 **2/16(**金**)**

※提出方法は次のページを参照

## WordPress の課題の提出について

- ① エクスプローラーを開き、学校法人コア学園飯田コアカレッジの std2022 General を開きま す
- ② その中の WordPress というフォルダーを開きます

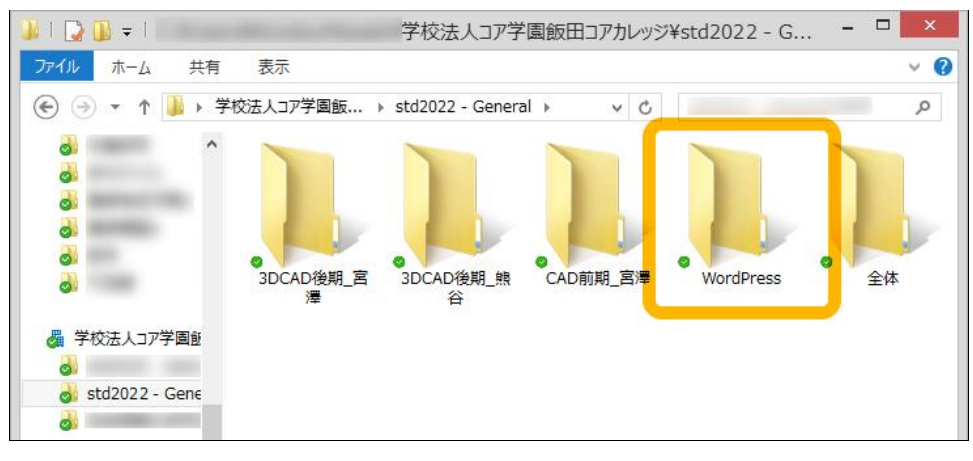

- ③ 自分の学籍番号のフォルダーに、提出するファイルをコピーします。
- ④ アップロード完了まで待ちます。

下の例のように、緑のチェックマーク vie が表示されるまで待ってください。

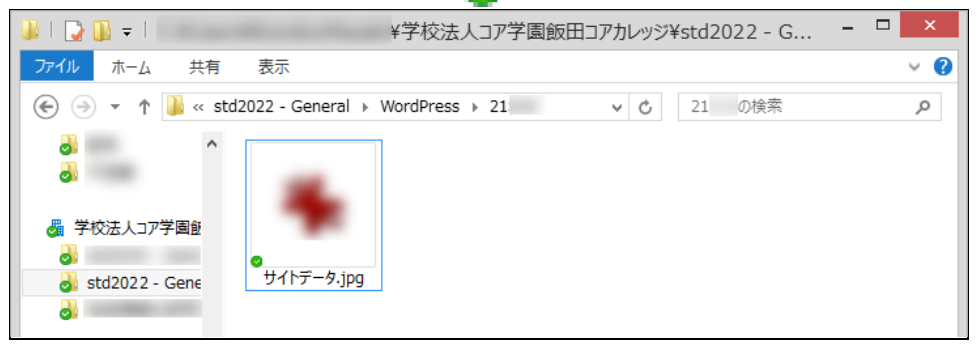